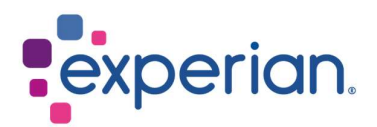

# iSupplier Ръководство за регистрация

# **Contents**

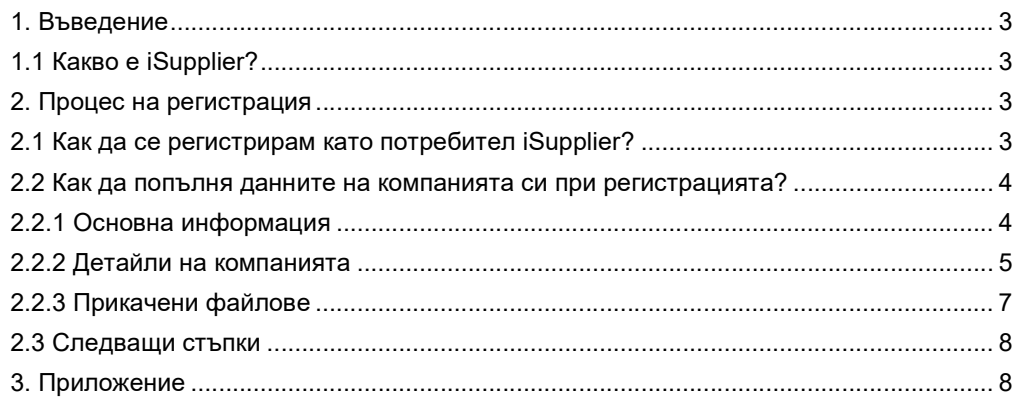

# 1. Въведение

## 1.1 Какво е iSupplier?

Порталът iSupplier на Oracle е корпоративното приложение, което структурира всички комуникации с доставчици чрез сигурен интернет-базиран портал. Телефонните обаждания и имейлите между клиенти и доставчици отнемат време, причиняват грешки и създават забавяне във вашата верига за доставки.

Порталът iSupplier на Oracle е по-ефективен за вас като доставчик, като ви предоставя достъп до мощна платформа за онлайн сътрудничество. Като доставчик на Experian, ще имате достъп до най-нова информация, включително поръчки за покупка (PO), статус на плащане, планирани дати за плащане, извличане на данни и самостоятелно управление на данни на компанията.

# 2. Процес на регистрация

## 2.1 Как да се регистрирам като потребител iSupplier?

След като сте контактирали нашия екип по вземане на предложения и сте подписали Общите условия на Experian, ще ви бъде изпратено известие по имейл с линк за регистрация в приложението.

#### Dear **Commonwealth**

We welcome I

as a supplier to Experian for the provision of goods and/or services as agreed in the signed terms and conditions.

You have been invited to register on our Experian supplier portal. After you have completed the registration process you will be able to use our online services to access and update your supplier information. Please follow the link https://projext.unify.uk.experian.com/OA\_HTML/jsp/pos/suppreq/SupplierRegister.jsp? regkey=0241AD8DEDC3187DCBA929B05D44DD6EF627580ED961168640C8F4EA53C40E12&lang=US and you will be taken to a page to start entering your details.

PLEASE NOTE THAT IF YOU DO NOT ENTER ALL THE INFORMATION CORRECTLY AT THIS STAGE IT WILL DELAY YOUR SET UP AND SUBSEQUENTLY MAY DELAY PAYMENT.

Please see the complete contact details in the attached link.

FAQs and system requirements are available on this link.

http://www.experian.com/corporate/isupplier.html.

Thank you.

Имейлът ще съдържа и линк към мястото, където можете да намерите нашите ръководства за потребителите на iSupplier. Моля, обърнете внимание, че горепосоченият линк е само тестови, и ще трябва да използвате уникалния линк в изпратения имейл, за да започнете процеса на регистрация.

След като регистрацията бъде завършена и необходимите документи - предоставени, Experian ще извърши независима проверка. Ако проверката е успешна, ще бъдете одобрени като iSupplier потребител. В случай на непълна информация, е възможно да бъдете контактирани за допълнителни пояснения.

След като бъдете одобрен като потребител, ще получите второ известие по имейл, предоставящо вашето потребителско име за портала и връзка към него. Временна парола ще бъде предоставена в отделен имейл, която ще ви бъде поискано да промените при първото влизане в портала.

## 2.2 Как да попълня данните на компанията си при регистрацията?

След като сте кликнали върху връзката в известието по имейл, ще се отвори уеб страница. Ще трябва да кликнете върху бутона ОТГОВОРИ, който се появява в горния десен ъгъл на страницата, за да продължите към първата стъпка на регистрацията.

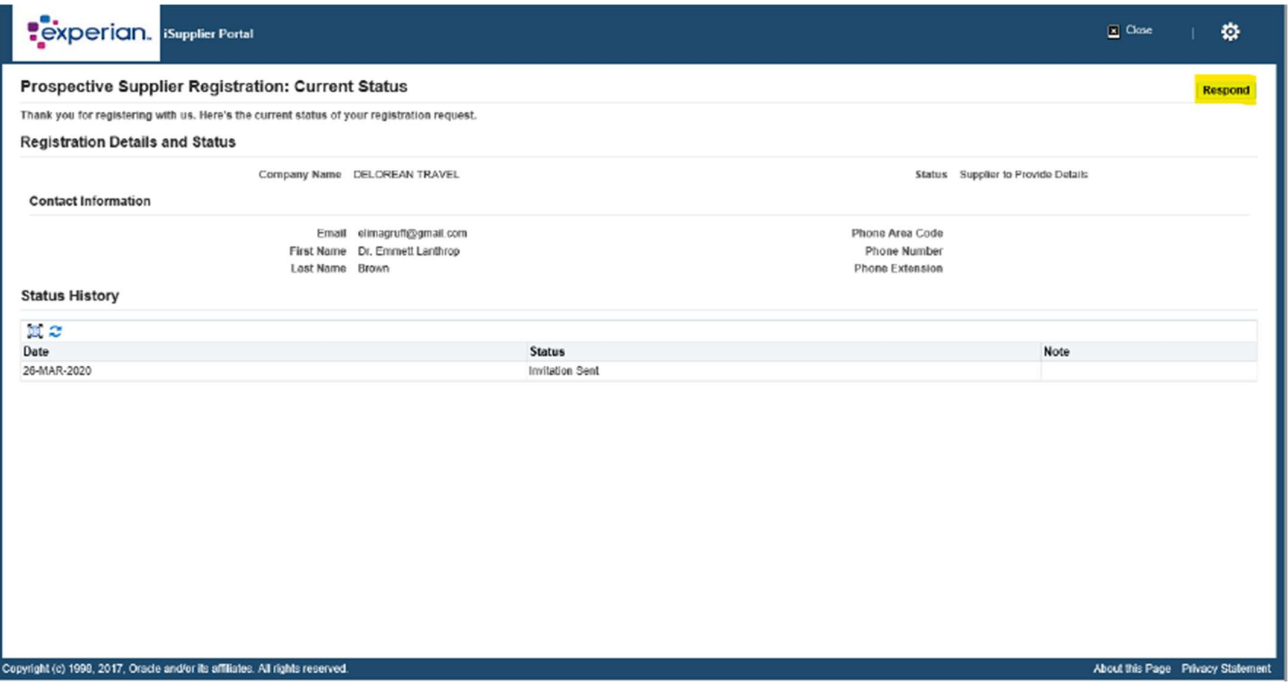

#### 2.2.1 Основна информация

Ще бъдете помолени да въведете основните данни на вашата компания. Има задължителни полета, които трябва да попълните:

- Държава по данъчна регистрация: Държавата, в която сте регистрирали компанията си.
- Данъчен регистрационен номер: Моля, обърнете се към Приложение I за общо препоръчителния формат.
- Имейл: Имейл адресът на основния контакт на компанията.
- Име на контакт

Телефонен номер

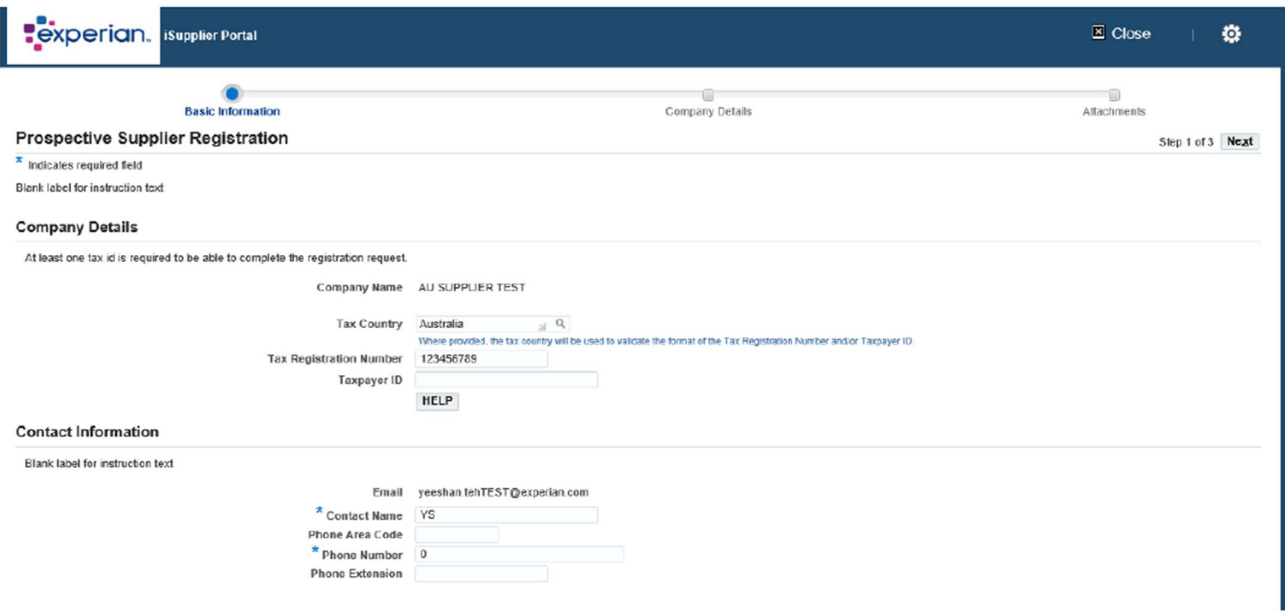

След като въведете всички задължителни данни, моля, кликнете върху бутона НАПРЕД, за да продължите към втория екран на регистрацията.

#### 2.2.2 Детайли на компанията

В следващия екран можете да въведете или актуализирате адреса и информацията за компанията си.

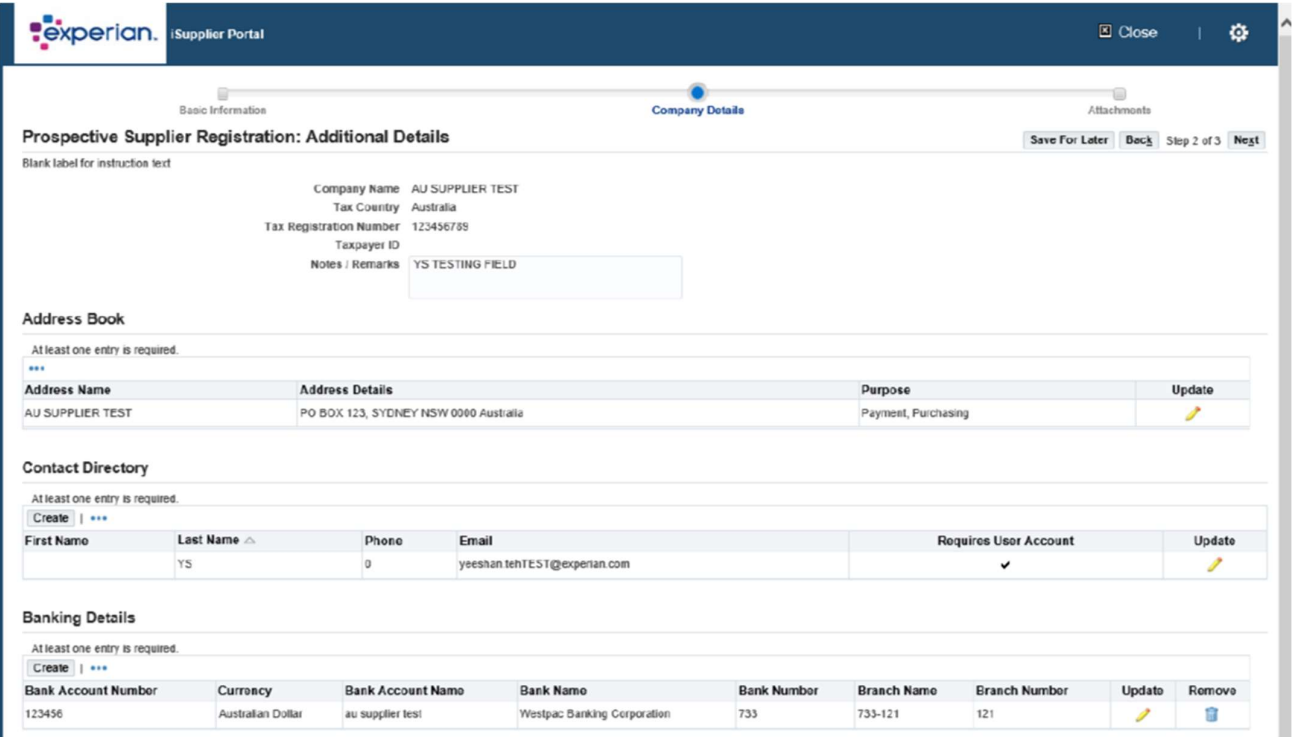

Ако трябва да актуализирате нещо, просто кликнете върху иконата с молив до всяка от

Информационните секции, които искате да промените.

При Класификации на Бизнеса - ако сте доставчик от САЩ, може да въведете правилната информация.

**Business Classifications** 風記 Rows 11 to 40 Applicable Minority Type Certificate Number Classification **Certifying Agency Expiration Date** 2X For- Profit Organization ű,  $\Box$  $\land$  $\Box$ 31 Tribal Government ő. 6D Domestic Shelter  $\Box$ ť. 77 Service Provider  $\Box$ ö 80 Hospital  $\Box$ t. 86 Interstate Entity  $\Box$ Ġ. 8B Housing Authorities Public/Tribal  $\Box$ û. 8U Native Hawaiian Organization Owned Firm  $\Box$ ű. 95 Research and Development  $\Box$ ű,  $\checkmark$  $\Box$ ťò. A3 Labor Surplus Area Firm

Накрая, на този екран, ще трябва да въведете данните на вашата банка. Кликнете върху СЪЗДАЙ.

#### **Banking Details**

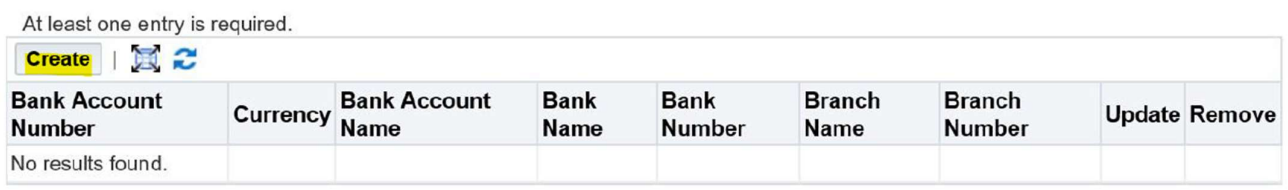

Отгоре на екрана изберете държавата на вашия банков акаунт от падащото меню.

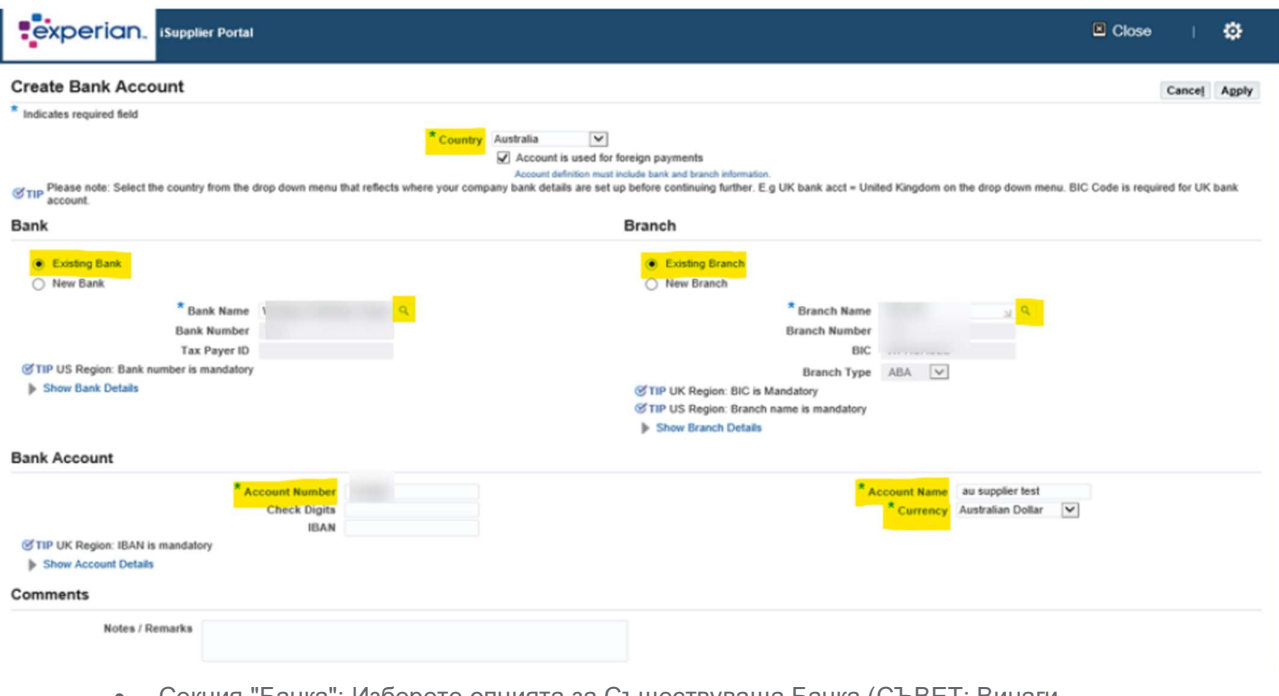

- Секция "Банка": Изберете опцията за Съществуваща Банка (СЪВЕТ: Винаги избирайте тази опция).
- Име на банката: Кликнете върху иконата с увеличителното стъкло, това ще предизвика появата на изкачащ прозорец (СЪВЕТ: уверете се, че блокиращата опция на изскачащите прозорци е изключен или позволете изскачането на прозорци временно). Въведете името на банката си в полето за търсене (например HSBC,

Lloyds, Barclays, Wells Fargo и др.) и кликнете върху ТЪРСЕНЕ. Изберете правилната банка от списъка.

- Секция "Отделение": Изберете опцията за Съществуващ Отделение.
- Име на Отделението: Кликнете върху иконата с увеличителното стъкло, в изскачащия прозорец променете падащия списък на "номер на отделението" и в полето за търсене въведете сорт кода на вашия акаунт (трябва да се въведе като 6-цифрен номер без интервали, тирета или специални знаци). Кликнете върху ТЪРСЕНЕ. Изберете правилното отделение от списъка. Сега Търговският Номер, BIC и Вид на Отделението трябва да бъдат попълнени за

вас (СЪВЕТ: Видът на отделението винаги трябва да бъде ДРУГ). Банкова Сметка – Номер на Сметката: Въведете вашия банков номер и IBAN без

- интервали или специални символи.
- Цифри за Проверка: Цифра за проверка е форма на проверка, използвана за откриване на грешки в идентификационни номера, като например банкови сметки, които се използват в приложение, където поне ще бъдат въведени ръчно. Това не е задължително поле.
- Име на Сметката: Въведете името на държателя на сметката.
- Валута: Въведете валутата, в която ще бъдат издадени фактура и плащане.
- Кликнете върху ПРИЛОЖИ.

След като въведете всички банкови данни, моля, кликнете върху бутона НАПРЕД, за да продължите към последния екран на регистрацията.

Тук ще трябва да прикрепите копие на вашите банкови данни на фирмена бланка, с печат на компанията ви. Тази стъпка е задължителна и регистрацията може да бъде отхвърлена, ако пропуснете тази информация.

### 2.2.3 Прикачени файлове

Кликнете върху бутона ДОБАВИ ПРИКАЧЕН ФАЙЛ.

![](_page_6_Picture_110.jpeg)

В следващия прозорец кликнете върху бутона ПРЕГЛЕДАЙ и изберете файла, който искате да прикачите, кликнете върху ПРИЛОЖИ, за да прикачите документа или кликнете върху ДОБАВИ ОЩЕ, което ще ви позволи да прикачите друг документ, ако е необходимо.

След като въведете всички детайли, можете да кликнете върху ИЗПРАТИ, за да изпратите регистрацията до Experian.

## 2.3 Следващи стъпки

След това Experian ще прегледа представените данни и ще извърши нашите независими проверки. След като бъдете одобрен като доставчик на Experian и регистриран потребител на портала, ще получите имейл с връзка към портала iSupplier. Ще получите временна парола в отделен имейл и ще бъдете попитани за промяна при първото влизане в портала.

![](_page_7_Picture_97.jpeg)

![](_page_7_Picture_98.jpeg)

Ако имате проблеми с процеса на регистрация, моля, обърнете се към документа за Контакти.

# 3. Приложение

![](_page_7_Picture_99.jpeg)

![](_page_8_Picture_193.jpeg)

![](_page_9_Picture_203.jpeg)